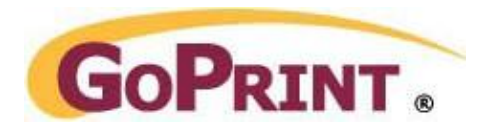

# Bulk Importing Quota Users from a CSV file

### **Overview**

The Account Import feature enables one to easily import accounts using a comma-separated text file into pre-determined User Classes. The imported data is then used to create GoPrint administrators and Quota accounts.

- *Required information*: LoginID, FirstName, LastName
- *Optional information*: email address, password, prior account balance
- *Requirements:* the proper User Class must first be determined

#### **CSV Fields and Format**

Since the user is given the option to set up which fields are imported based on the column title information, the system can be very flexible at importing various files. There are two main requirements for the import file contents;

- $\blacktriangleright$  Data should be separated by a comma per element (e.g. Firstname,Lastname,Address,City,State,Zip)
- The first line should be column titles and will not be imported as data.

#### **Sample:**

LoginID,First Name,Last Name,EMAIL,PASSWORD,BALANCE,, FSMITH,FRED,SMITH,FRED@COX.NET,GOPRINT,4,, test,test,goprint,test@gmail.com,goprint,20,,

### Step 1 – Upload the CSV file

After selecting the *Accounts/Import Users* option from the left-hand border menu, a field entitled **Select a File:** prompting for a filename will display. Use the *Browse* button

- 1. Accounts Import Users
- 2. Browse for the CSV file and click Submit

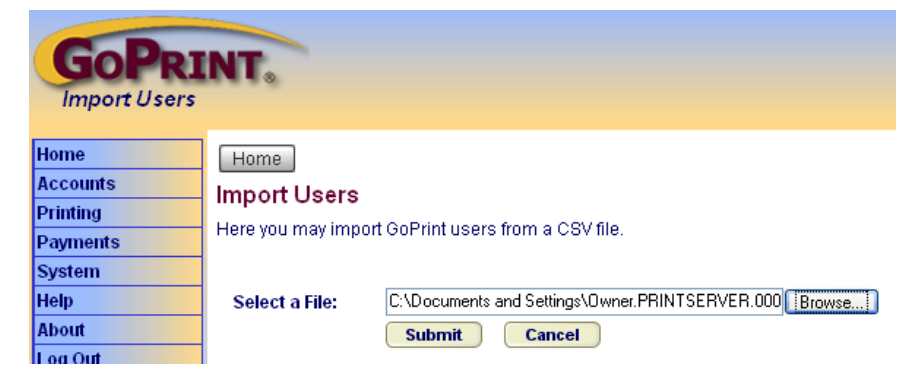

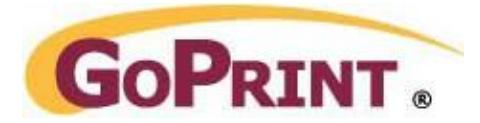

**It is strongly recommended that the current database be backed up before performing the account import feature. The default import method, which is a selection on this screen, is** *All Entries* **and it will overwrite existing accounts without confirmation if they have a matching Account ID!**

#### **Choosing Import Data**

After choosing a file to import, a screen used for 'lining up' the import data is displayed. There are two parts to be aware of:

- $\blacktriangleright$  The top half displays the first ten records of the file that was chosen (the first row of the import file is assumed to be the column titles). This half of the screen is a reference view to be used for setting up the import records.
- The bottom half of the screen is where user interaction is needed. On the left side is a list of the fields that the GoPrint GS-4 system needs for each account record. It will be necessary to use the reference view above to correctly match up the fields as closely as possible with the GoPrint GS-4 system field names.

#### **Import**

Use this drop-down box to select *All Entries* or *New Entries Only*.

- **All Entries**
	- $\circ$  Import every line (not including the header line 1). While using this option to import, if an Account ID being imported is identical to an already existing Account ID in the GoPrint GS-4 system, the account in the GoPrint GS-4 system **will be overwritten without confirmation**.

#### **New Entries**

 $\circ$  Only will only import records that don't already exist within the system based on Account ID.

Although it is advisable to match as many attributes as possible, only the Account ID field is needed for the import to succeed.

#### **Scheduled Quota Option**

Use this drop-down box to select scheduled quota option.

#### **Run scheduled quotas for new users**

 $\circ$  New User will receive any Scheduled Quotas from Purses associated with the Class the new user is added to.

#### **Suppress scheduled quotas for new users**

o Option will supress Scheduled Quotas for any new users imported.

The Default PIN will be used when either the user's record contains no PIN or no PIN field has been set. Users with no PIN will not be able to log into the system. The Default Reference Number will be used when either the user's record contains no Reference Number or no Reference Number field has been set.

To start importing, click the Import button once the proper attributes have been matched up with the field names.

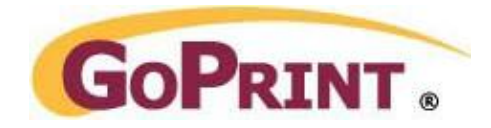

A properly formatted CSV file outputs a list of its contents:

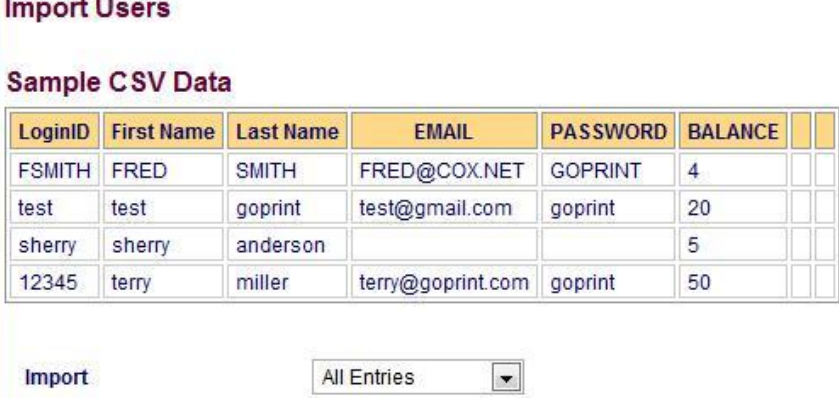

### Step 2 – Match the User Attributes with the CSV fields

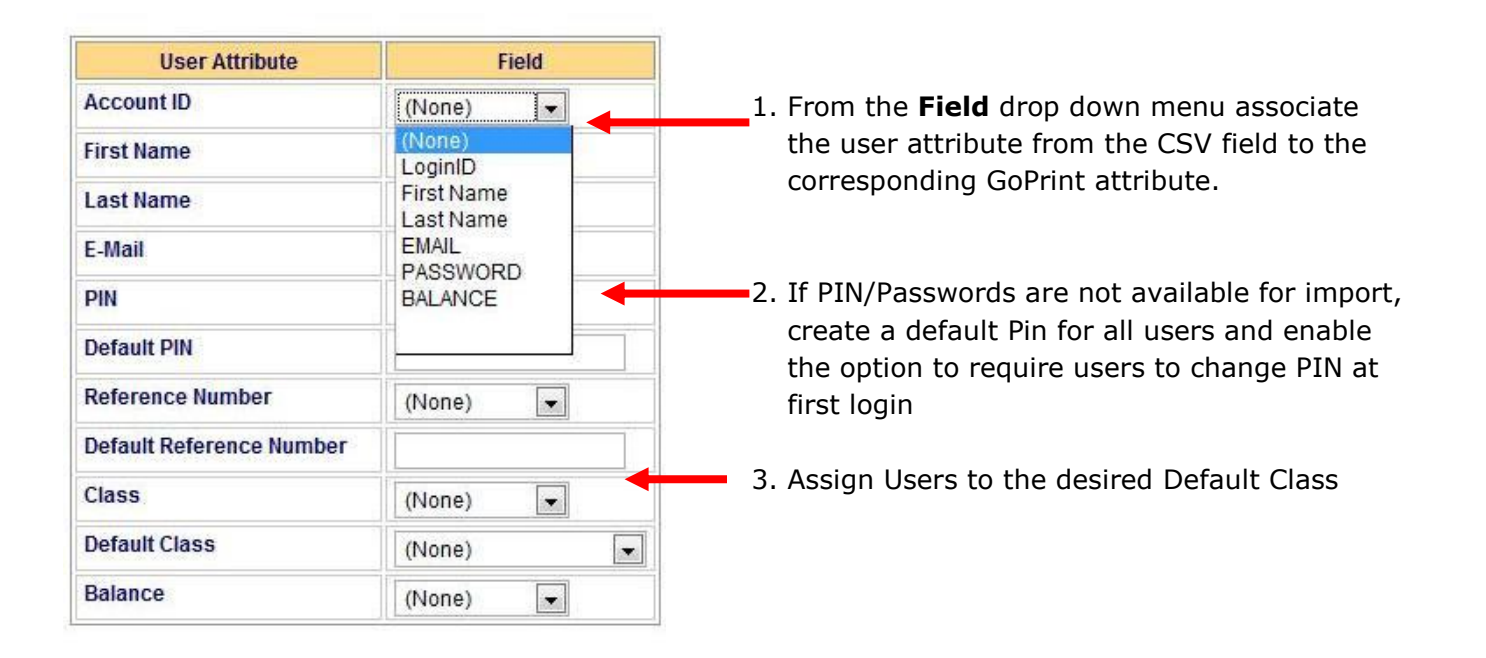

Home > Import Users

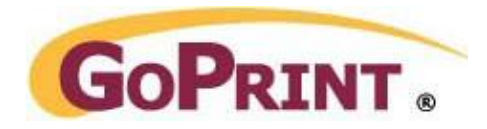

## Step 3 – Confirm Import

#### **Click Accounts- Manager Users**

- 1. Select Search to return a list of all users fields or click Search to return results for all users
- 2. Check the GoPrint Quota user to ensure they have been assigned to the proper class and all desired user data successfully imported.

### Manage Users Account Search Results

#### **Account Search** This is the Account Search page. Here you may search for accounts and perform various. tasks any selected ones. **Login Name** Class Any Class  $\blacktriangledown$ **Related Ad Last Name First Name** Create a new a **Ref Num Email** Cashier Report **Records Per** Ina  $100 \times$ Page (mf Click Search to return a Active / list of all users! **Both**  $\checkmark$ Inactive Q Search Clear Q **Search Directories Found 7 Accounts** Note: Results are cached between searches.  $\Box$ **Account ID Full Name Email Ref No Status Last Updated BFRANKLIN** Franklin, Bill Active 04/06/2007  $\Box$ **BJOHNSON** 04/06/2007 П Johnson, Brent Active **JJACKSON** Jackson, Jim **Active** 04/06/2007  $\Box$ П **JSMITH** Smith, Jay Active 04/06/2007 Jones, Red 04/06/2007 **RED Active** □ **WCLARK** Clark, Walt Active 04/06/2007  $\Box$ 04/06/2007 testuser goprintuser, test test@goprint.com Active П